# Manual de uso Pago Express

Con Pago Express encuentras una experiencia intuitiva que se acomoda a tus preferencias y estilo de vida.

• **Otros medios de pago:** • **[Botón de Pagos PSE](#page-3-0)**

## **Conoce el paso a paso de como ingresar y seleccionar recibos en Pago Express**

**1.** Ingresa desde la sucursal virtual o **[haz clic aquí](https://www.segurossura.com.co/paginas/pago-express.aspx#/Pagos)**

**2.** Una vez ingresas, elige el tipo de **documento de identidad.**

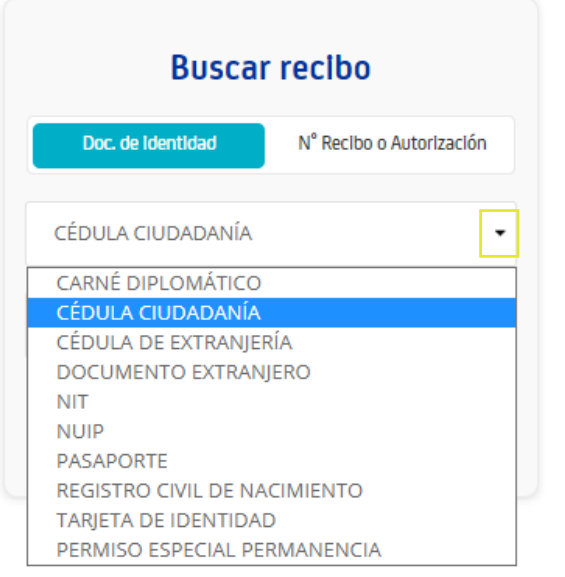

**3.** Ingresa el **número de identificación,** haz clic en el botón "Ingresar".

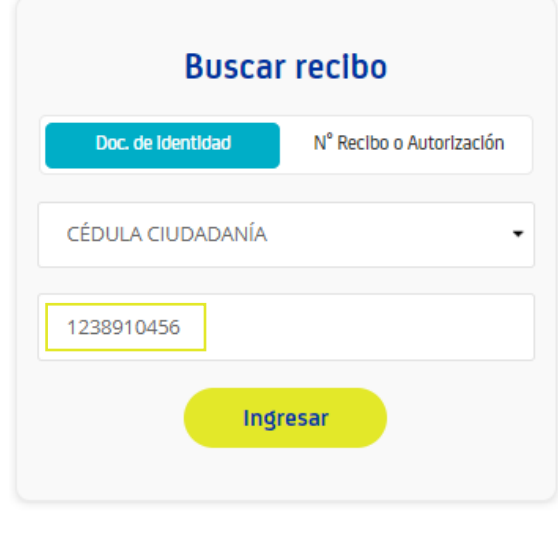

También puedes realizar el pago por medio del botón **"N° Recibo o Autorización"**, ingresando el número de recibo que deseas pagar.

**4.** Después de ingresar, selecciona el recibo que deseas cancelar.

**Ten en cuenta:** si tienes recibos en más de dos compañías, identifica el recibo en el botón de la compañía correspondiente.

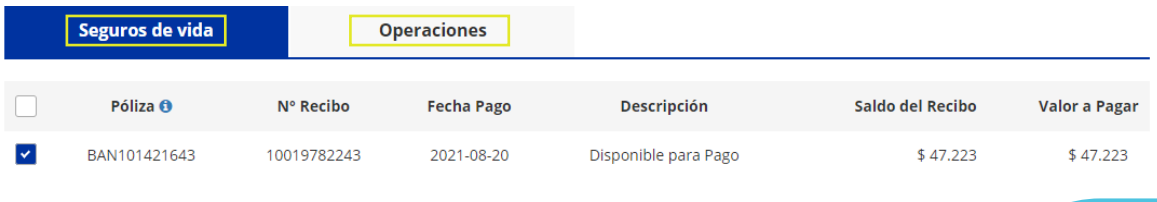

**5.** Una vez selecciones el o los recibos, haz clic en **"Pagar".**

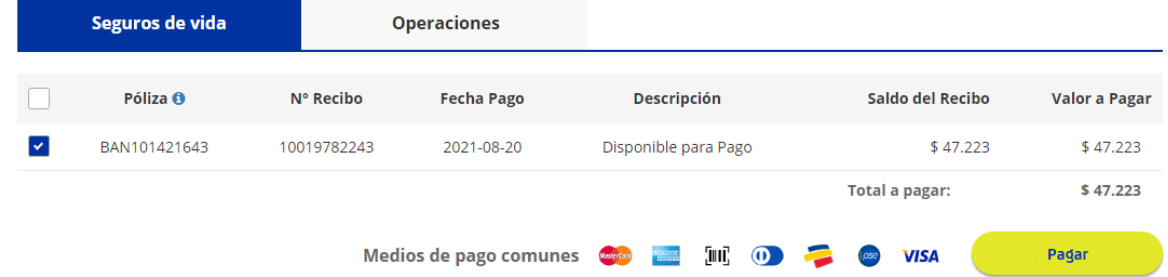

**6.** Luego, visualiza el resumen del pago.

Si lo deseas, tienes la opción de **"Inscribir tarjeta de crédito",** la cual te permite registrar tu tarjeta de crédito para realizar el debito automático de tus recibos.

#### Resumen de pago

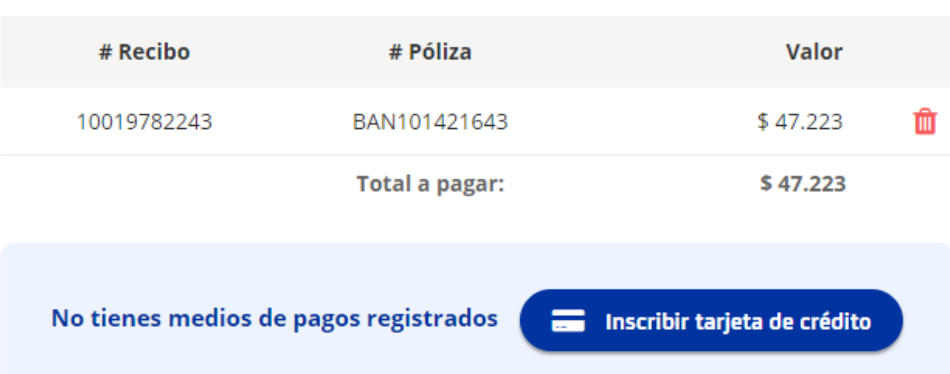

**7.** En la parte inferior podrás elegir el medio de pago:

# Elige tu medio de pago

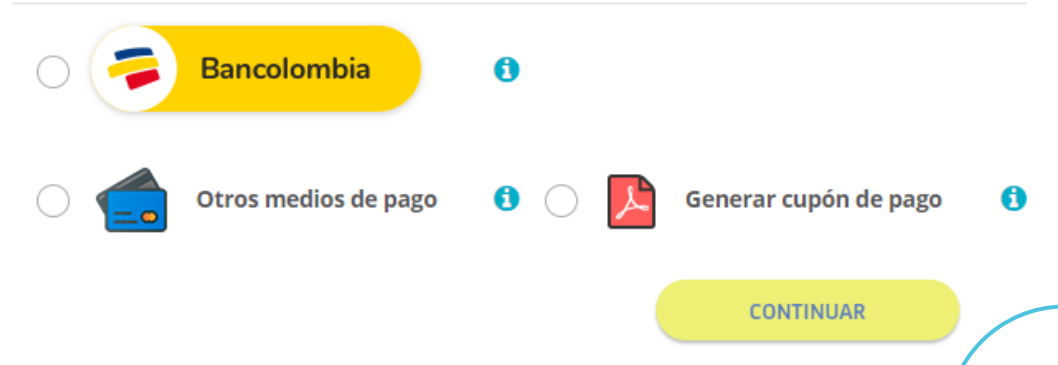

## <span id="page-3-0"></span>**Botón de Pagos PSE**  Pago con cuentas débito ahorro corriente

Si deseas pagar las soluciones que tienes con SURA desde tu cuenta dédito ahorros o corriente y no eres cliente Bancolombia, utiliza el botón de pagos PSE. Sigue los pasos a continuación:

## **1.** Selecciona la opción de **"Otros medios de pago"** y haz clic en **"CONTINUAR"**

### Elige tu medio de pago

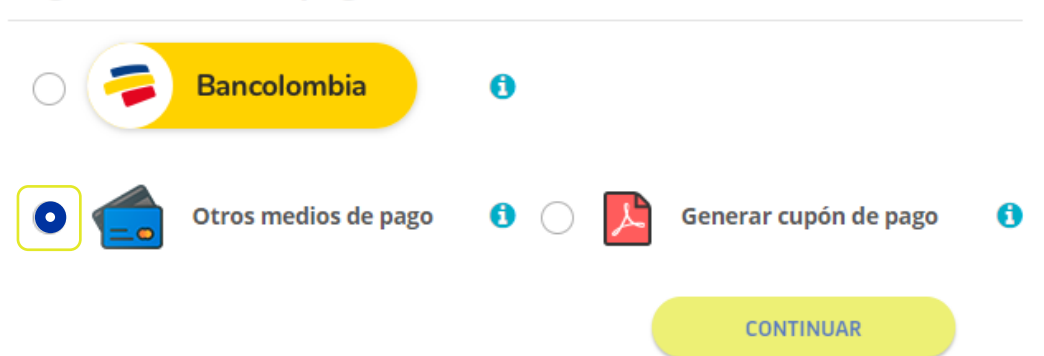

**2.** El botón continuar, te redirecciona a la pasarela de pagos Placetopay. Sigue el paso a paso que te indica la plataforma, así:

Ingresa el correo electrónico del titular de la tarjeta (tarjeta habiente) y haz clic en **"CONTINUAR".**

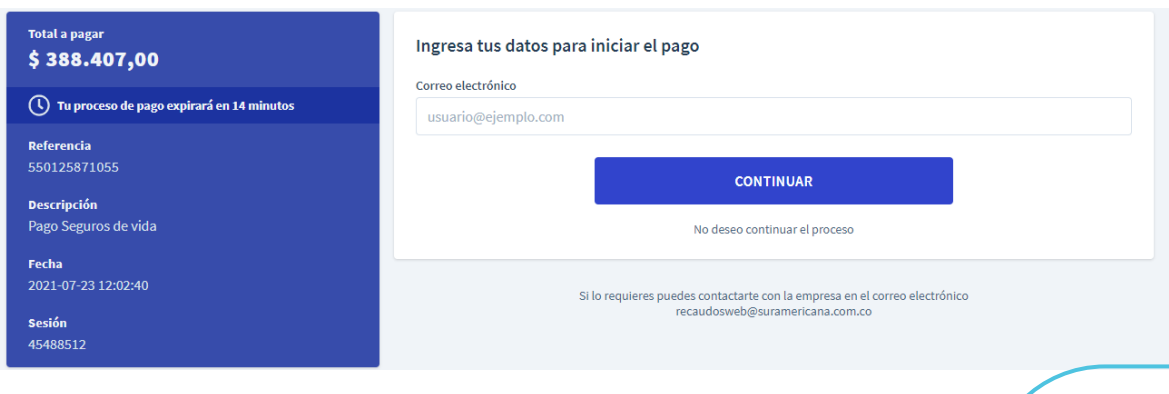

Selecciona la opción **"Cuentas débito ahorro y corriente (PSE)".**

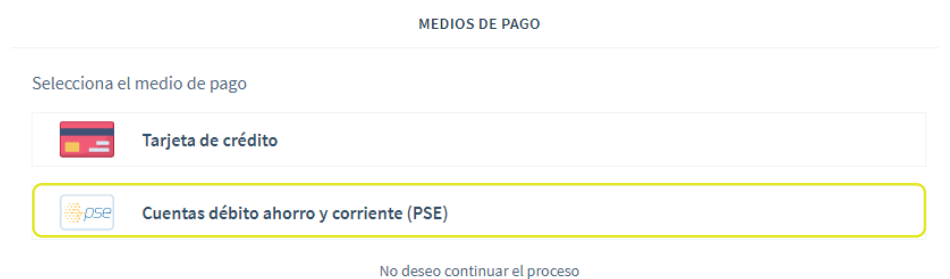

Selecciona el tipo de persona (personas o empresas y el banco asociado a tu tarjeta. Haz clic en **"CONTINUAR".**

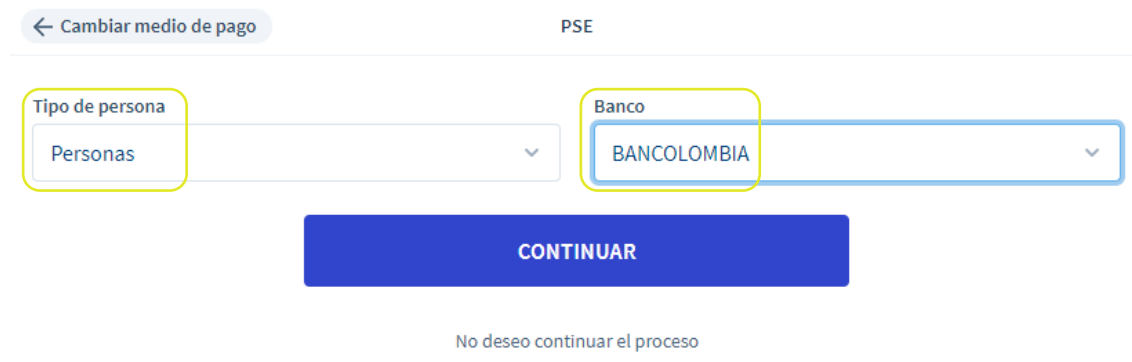

**3.** El botón continuar, te redirecciona a la página de **PSE**. En ella, ingresa tus datos bancarios:

Ingresa tu **correo electrónico**

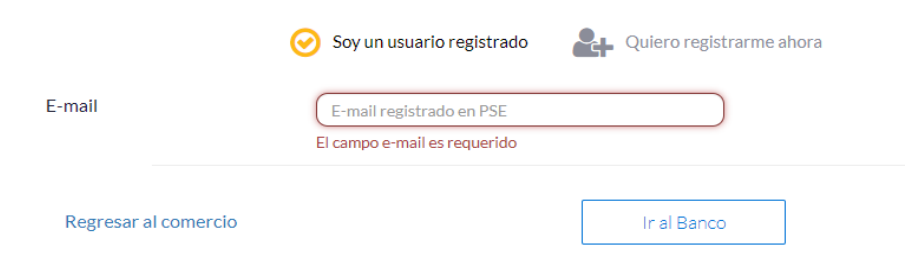

Ingresa tu usuario, contraseña y clave dinámica, luego haz clic en **"CONTINUAR".**

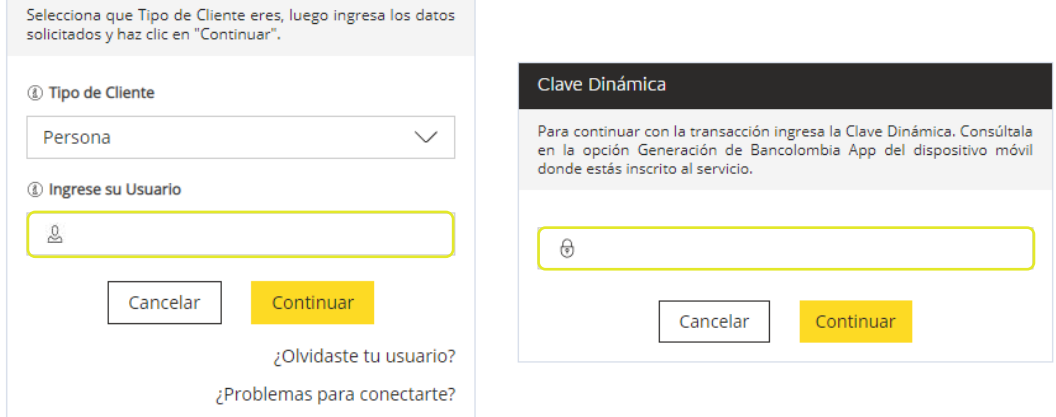

Verifica la información del pago y haz clic en **"CONTINUAR".**

Selecciona el número de cuenta que deseas usar para pagar la siguiente factura. Luego presiona "Continuar".

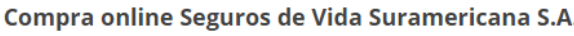

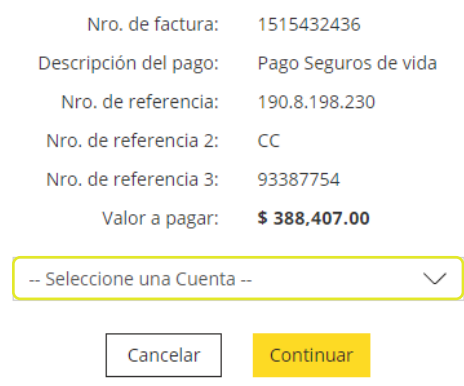

**4.** Una vez realizada la transferencia, **se confirma tu pago y podrás ver el recibo de pago por medio de Pago Express.**